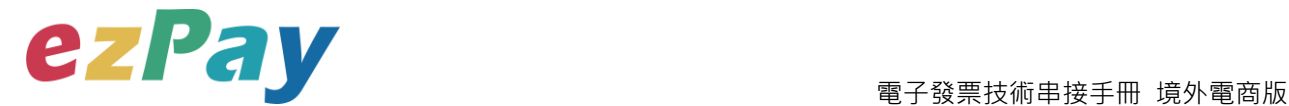

# **簡單行動支付股份有限公司**

## **電子發票 技術串接手冊**

**適用範圍:開立、作廢、折讓、作廢折讓、查詢發票**

## **境外電商版**

**文件版本號:EZP\_CES\_1.0.0**

(文件為簡單行動支付股份有限公司版權所有)

電子發票加值服務平台  **輕鬆開立·批量申報·省時環保·成本低廉** 

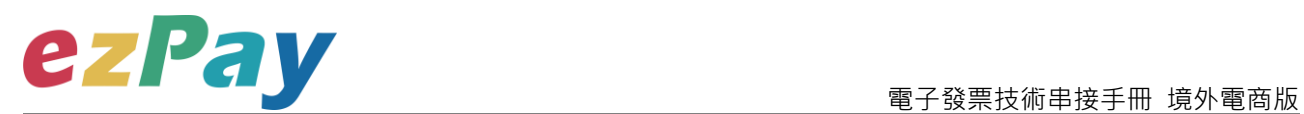

#### **版本異動**

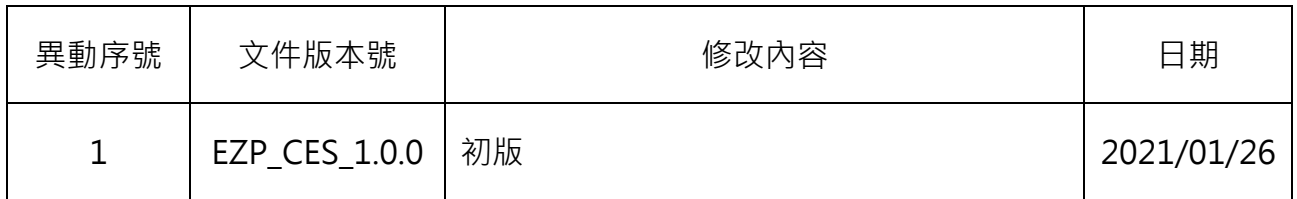

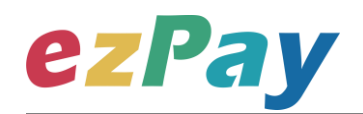

### 目錄

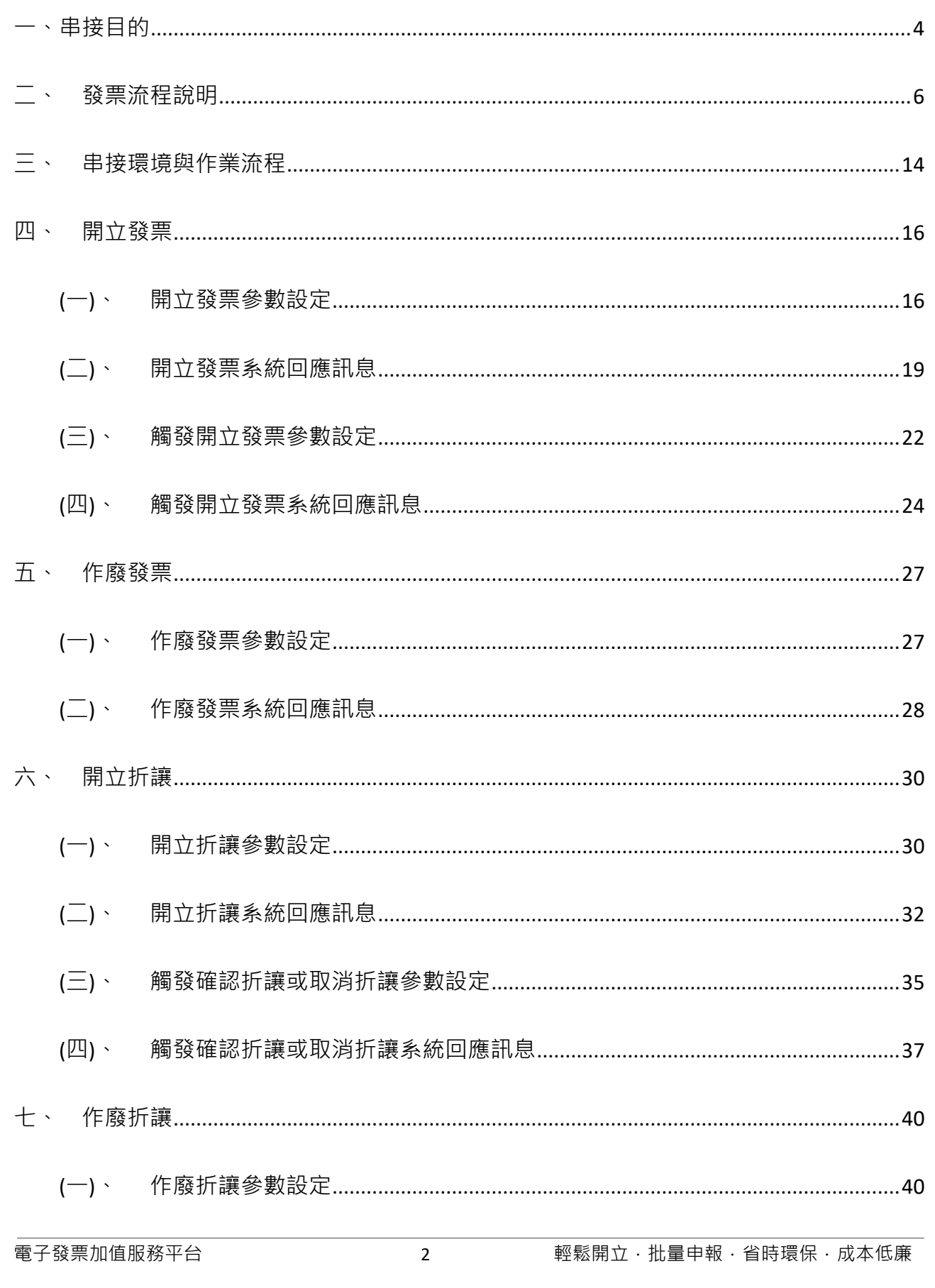

# ezPay

電子發票技術串接手冊 境外電商版

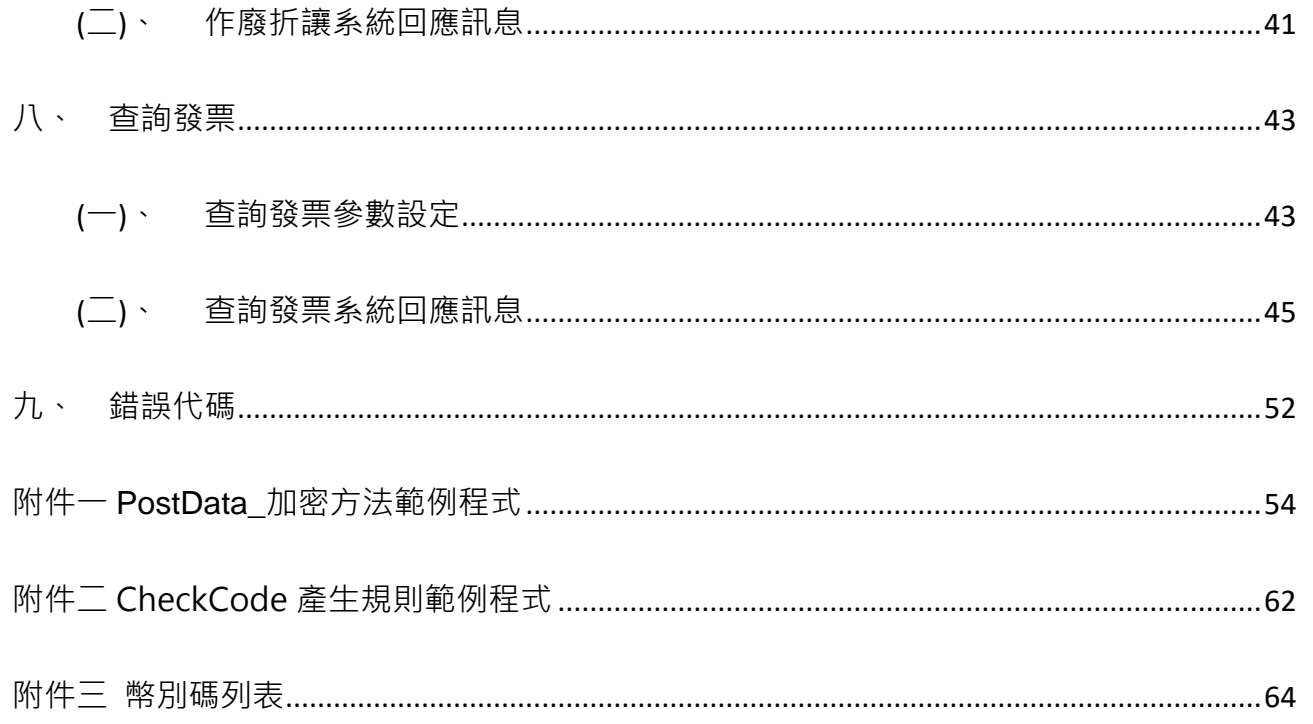

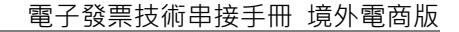

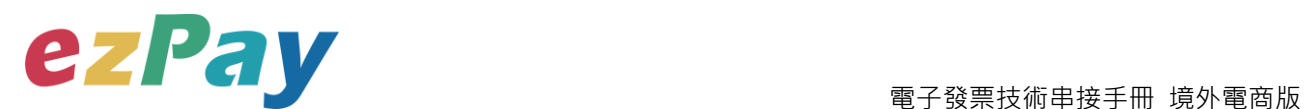

## <span id="page-4-0"></span>**一、串接目的**

提供 ezPay 電子發票加值服務平台〈以下簡稱本平台〉境外電商會員透過程式串接方 式,進行電子發票開立、作廢、折讓、作廢折讓及提供發票查詢機制。

境外電商會員使用電子發票規格不同於本國一般營業人,本平台串接規格為依據財政 部電子發票整合服務平台〈以下簡稱大平台〉所提供之《電子發票資料交換標準訊息建置指 引〈MIG)》建置,境外電商使用電子發票相關規定可參閱:「大平台/境外電商導入雲端發票 資訊專區」連結網址:

**[https://www.einvoice.nat.gov.tw/ein\\_upload/html/ESQ/ESQ311W.html](https://www.einvoice.nat.gov.tw/ein_upload/html/ESQ/ESQ311W.html)**

(一)開立發票

- 1. 開立發票支援以下 3 種方式:
	- (1) 即時開立發票:傳送開立發票參數後,立即開立電子發票。
	- (2) 等待觸發開立發票:傳送開立發票參數後,由本平台暫存發票資料,待確 認要開立時,再觸發本平台進行開立。
	- (3) 預約自動開立發票:傳送開立發票參數時,可設定預計開立日期,本平台 會於預計開立日期進行開立。

(二)作廢發票

於營業稅申報前,即奇數月 14 日前,可執行作廢前兩個月開立之發票。

(例:7/14 前,可作廢 5/1-6/30 開立之發票)

(三)開立折讓

於開立折讓時,可選擇確認折讓方式 ·

1. 開立折讓後,不立即確認折讓

電子發票加值服務平台 4 輕鬆開立.批量申報.省時環保.成本低廉 (1) 當開立折讓後,開立的折讓資料,僅記錄於本平台,未上傳至財政部電子

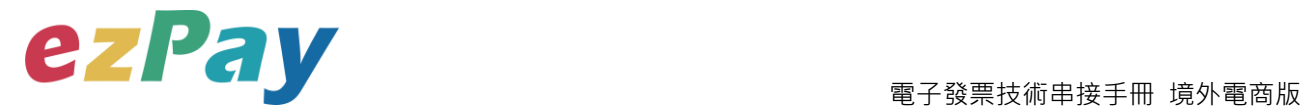

發票整合服務平台,營業人可於與買受人確認後再執行確認折讓,此時本 平台才會於確認後隔日,將折讓資料上傳至財政部電子發票整合服務平 台。

- (2) 當開立折讓後,若因故需取消折讓,營業人可執行取消折讓,此時本平台 將該折讓狀態變更為取消。
- 2. 開立折讓後,立即確認折讓

於開立折讓後,本平台主動於隔日將折讓資料上傳至財政部電子發票整合服務 平台。

(四)作廢折讓

於確認折讓後,若因故需作廢折讓,營業人可執行作廢折讓, 此時本平台將該折讓狀

態變更為作廢,並於隔日將作廢折讓資料上傳至財政部電子發票整合服務平台。

(五)發票查詢

電子發票開立後,可透過查詢發票參數,查詢單筆發票資料,查詢結果呈現方式包含 以下兩種:

- 1. 以回傳參數方式回覆該張發票資料。此方式可協助營業人將查詢發票機制,整 合至營業人網站,提供買受人可於營業人網站快速查詢。
- 2. 於本平台網頁顯示發票查詢結果。

<span id="page-6-0"></span>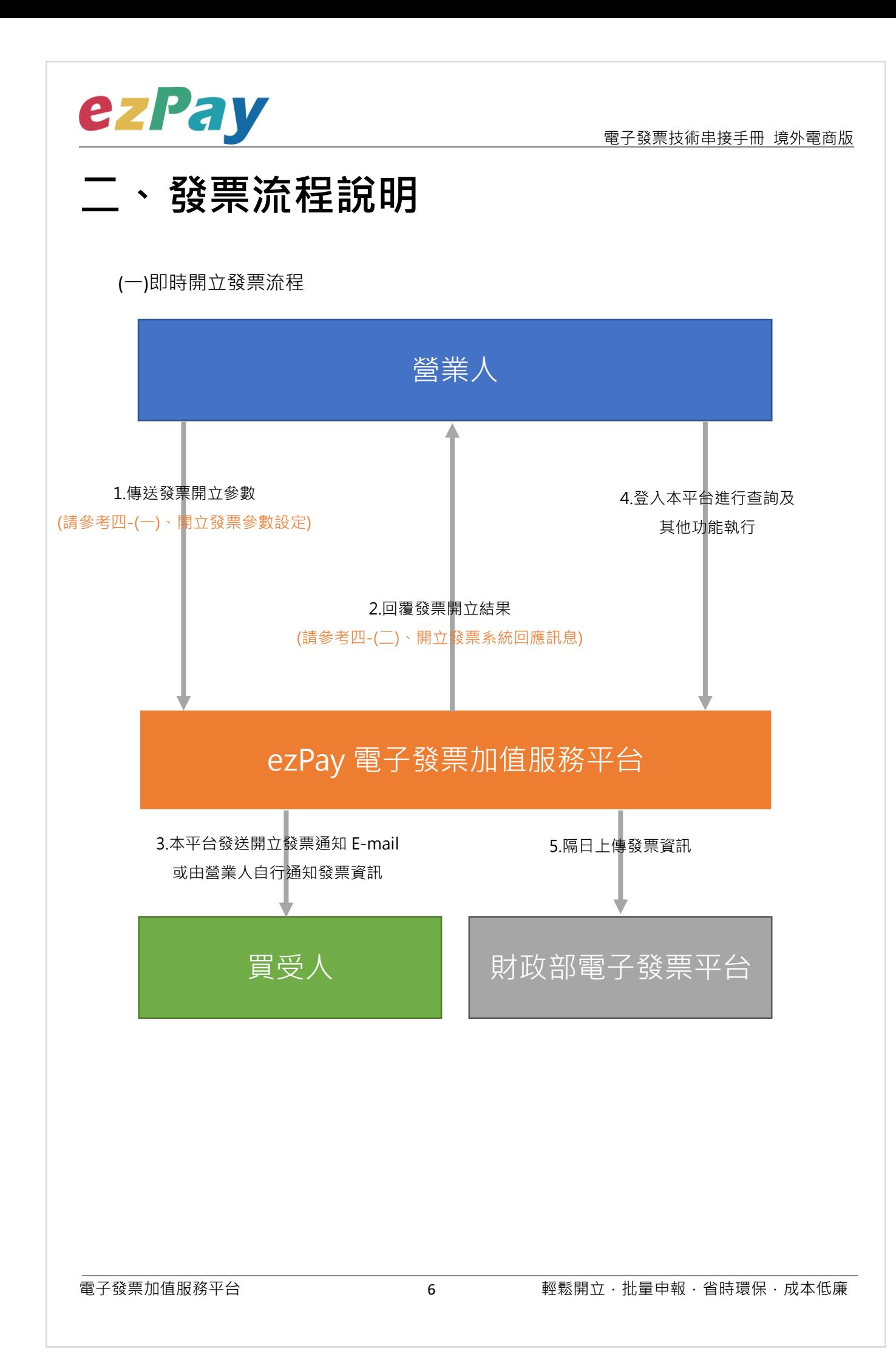

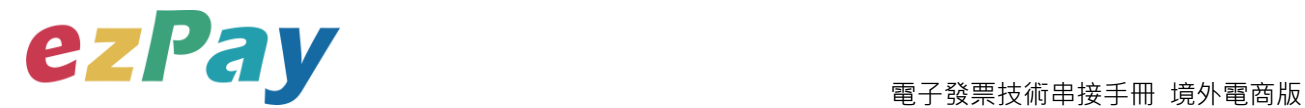

(二)等待觸發開立發票流程

當發票開立方式為等待觸發開立發票時,發票資料僅暫存於本平台,若確認要開立,則 需再執行"觸發開立發票", 觸發後會立即開出發票。

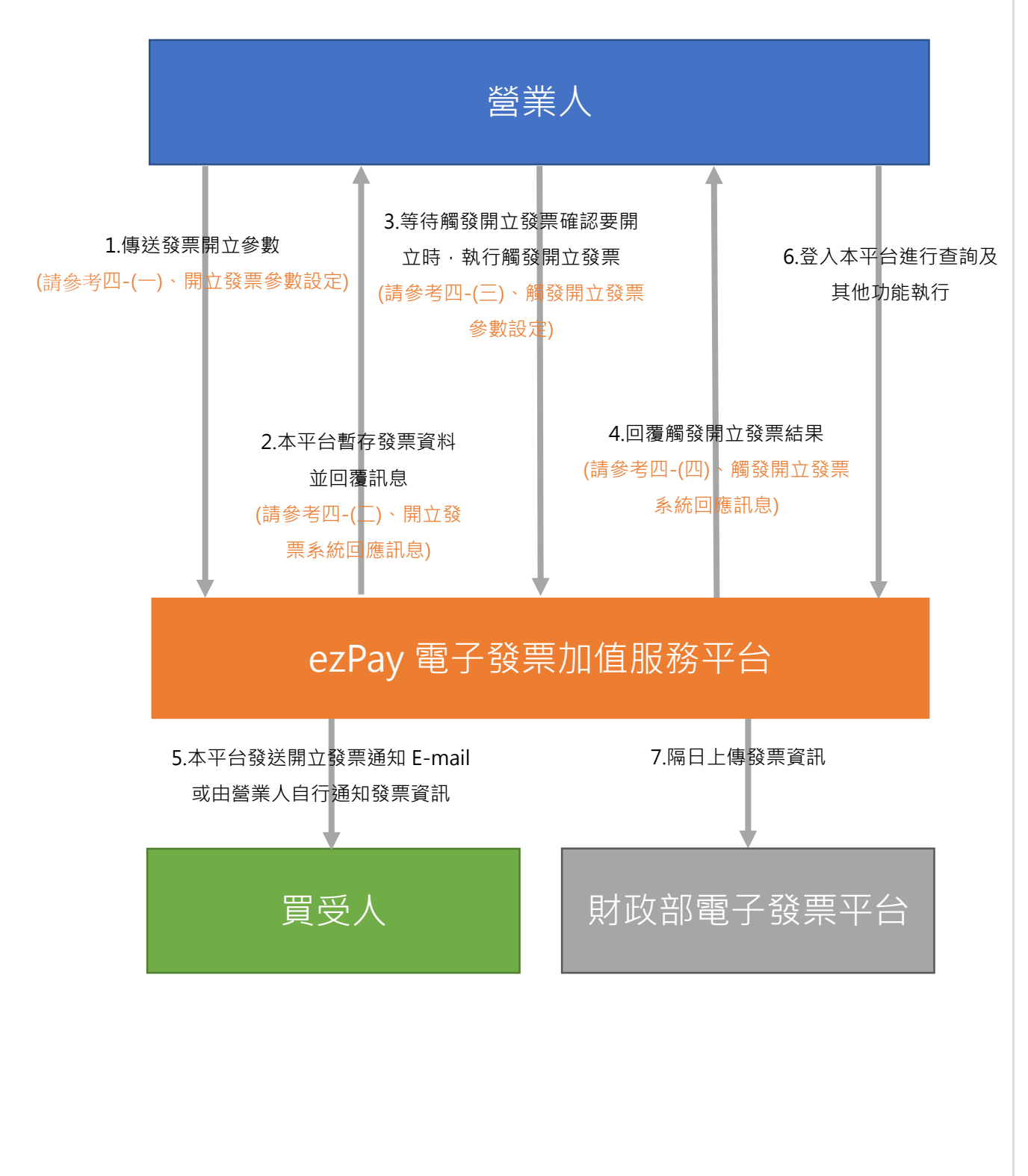

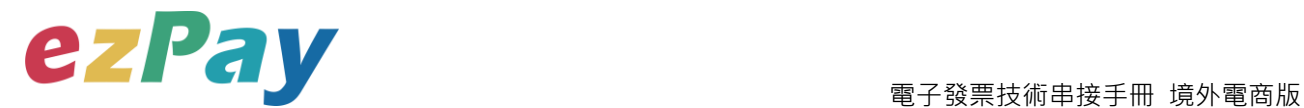

(三)預約自動開立發票流程

- 1. 當發票開立方式為預約自動開立發票時,發票資料僅暫存於本平台,系統於設預計 開立日期自動執行開立發票。
- 2. 於預計開立日期前若想提前開立,則可執行"觸發開立發票",觸發後會立即開出 發票。

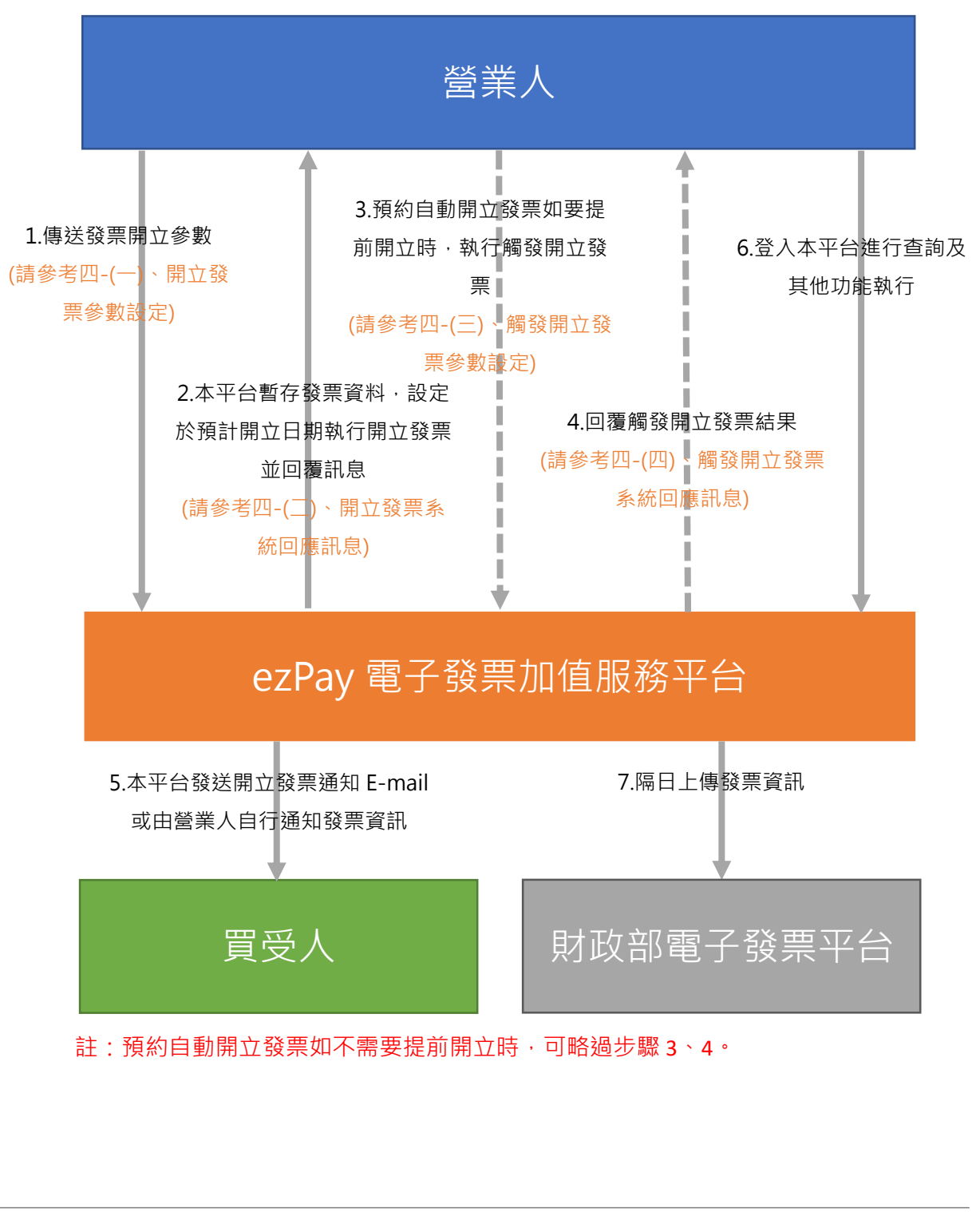

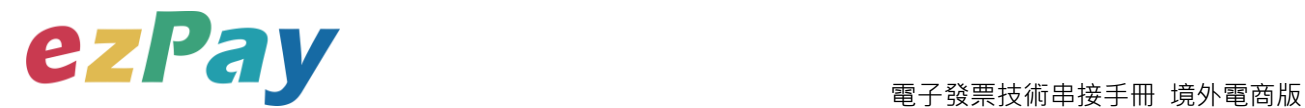

(四)作廢發票流程

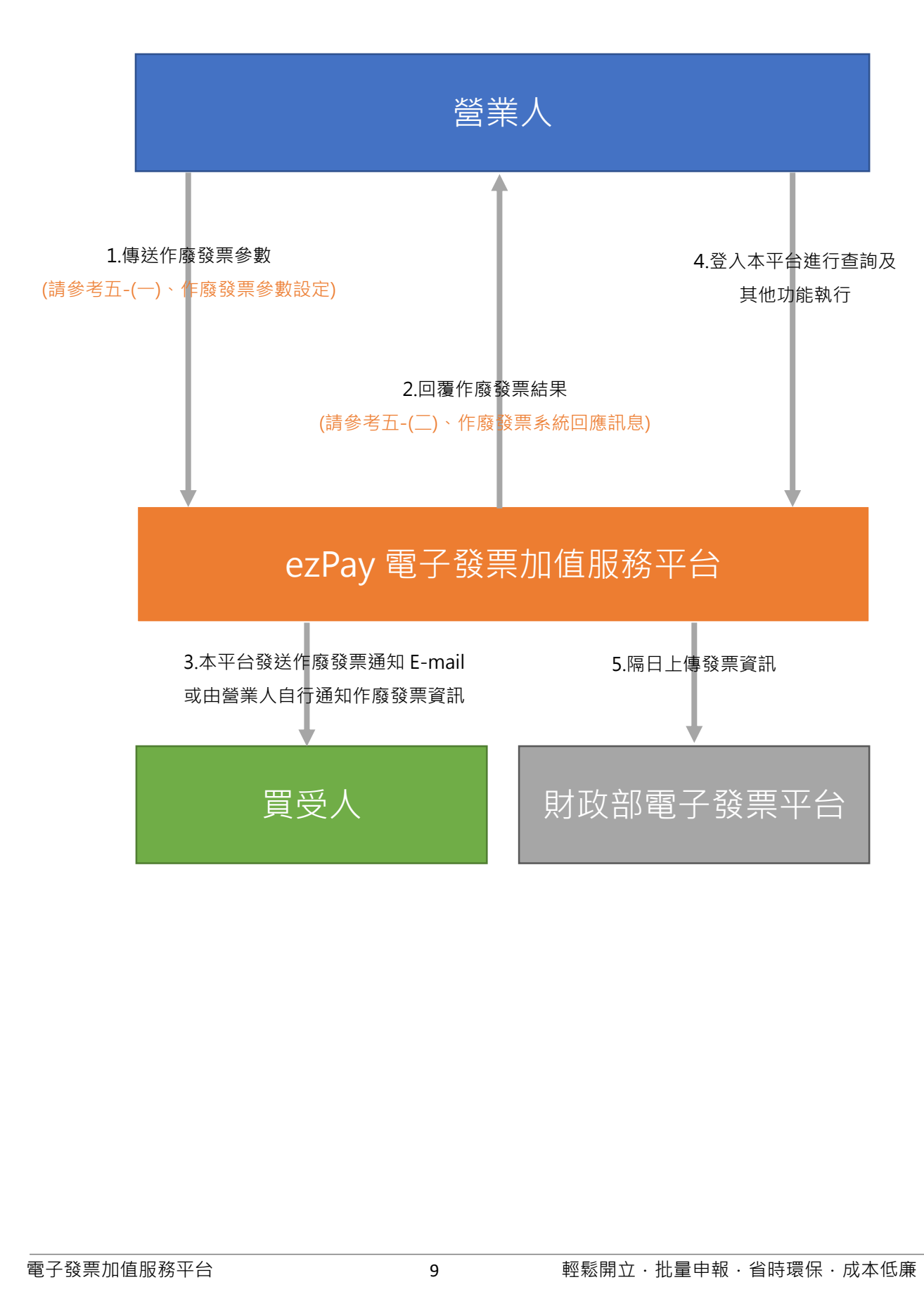

![](_page_10_Picture_0.jpeg)

(五)開立折讓流程-不立即確認折讓

![](_page_10_Figure_3.jpeg)

![](_page_11_Picture_0.jpeg)

(六)開立折讓流程-立即確認折讓

![](_page_11_Figure_3.jpeg)

![](_page_12_Picture_0.jpeg)

(七)作廢折讓流程-作廢已確認折讓

![](_page_12_Figure_3.jpeg)

![](_page_13_Picture_0.jpeg)

#### (八)查詢發票流程

![](_page_13_Figure_3.jpeg)

![](_page_14_Picture_0.jpeg)

## <span id="page-14-0"></span>**三、 串接環境與作業流程**

(一) 測試環境:

1. 申請測試環境會員並開立商店:

於 ezPay 電子發票測試平台 https://cinv.ezpay.com.tw/申請會員並建立測試商 店。

- 2. 本平台審核會員資料並設定啟用電子發票測試平台。
- 3. 於 ezPay 電子發票測試平台 https://cinv.ezpay.com.tw/, 登入測試環境會員, 進 入電子發票測試平台,取得測試商店 API 串接金鑰 Hash Key 及 Hash IV ·
- 4. 以本平台【電子發票 字軌管理 API】新增測試發票字軌號碼後即可開始進行串 接測試, 新增測試發票字軌號碼詳請參閱【ezPay 電子發票 字軌管理技術串接 手冊 第四章節(一)新增字軌參數設定】。
- 5. 您的測試發票資料可以本平台【電子發票 API】進行查詢,詳請參閱本文件 【第八章節(一)查詢發票參數設定】。
- (二) 正式環境:

店。

- 1. 申請正式環境會員並開立商店: 於 ezPay 電子發票加值服務平台 https://inv.ezpay.com.tw/申請會員並建立商
- 2. 待本平台審核會員資料並設定啟用電子發票加值服務平台。
- 3. 於 ezPay 電子發票加值服務平台 https://inv.ezpay.com.tw/,登入正式環境會 員,進入電子發票加值服務平台,取得商店 API 串接金鑰 Hash Key 及 Hash IV。
- 4. 以本平台【電子發票 字軌管理 API】新增測試發票字軌號碼後即可開始進行串 接測試,詳請參閱【ezPay 電子發票 字軌管理技術串接手冊 第四章節(一)新增

![](_page_15_Picture_0.jpeg)

字軌參數設定】。

- 5. 您的發票資料可以本平台【電子發票 API】進行查詢,詳請參閱本文件【第八 章節(一)查詢發票參數設定】。
- (三) 資料交換方式
	- 1. 商店以「HTTP POST」方式傳送發票資料至本平台進行開立。
	- 2. 傳送方式須以標準 Form Post 進行。
	- 3. 本平台以 Web Service 方式回應。
	- 4. 編碼格式為 UTF-8。

(四)其他說明

- 1. 依財政部規定,當境外電商開立 B2C 發票時,是以跨境電商電子郵件載具(Email)儲存、交付電子發票予買受人。範例:以購物網站為例,可於網站購物 車頁面或會員資料頁面,提供買受人或會員輸入 E-mail。
- 2. 發票計算方式檢核說明:
	- (1) 本平台系統僅檢核「商品小計=商品數量 X 商品單價」及「發票金額=銷售 額+稅額」。
	- (2) 發票計算方式,請串接人員務必與公司財會人員進行確認,發票資料關係 到公司稅務,請謹慎處理。
- 3. 發票資料上傳財政部電子發票整合服務平台流程說明:
	- (1) ezPay 電子發票加值服務平台於每日 01:00 起, 上傳前日 00:00 至 23:59 間 的開立、作廢、折讓發票資料。
	- (2) 每日 09:00 起,依財政部電子發票整合服務平台回覆之上傳結果,更新開 立、作廢、折讓發票資料於 ezPay 電子發票加值服務平台的上傳狀態。

![](_page_16_Picture_0.jpeg)

## <span id="page-16-0"></span>**四、 開立發票**

## <span id="page-16-1"></span>**(一)、開立發票參數設定**

- 1. 串接網址:
	- (1) 測試串接網址:

**https://cinv.ezpay.com.tw/Api/crossBorderInvoiceIssue**

- (2) 正式串接網址:**https://inv.ezpay.com.tw/Api/crossBorderInvoiceIssue**
- 2. Post 參數說明:

![](_page_16_Picture_256.jpeg)

**註:**參數 Merchant**ID\_**及 PostData\_**後方有底線"\_"符號。**

3. PostData\_內含欄位:

![](_page_16_Picture_257.jpeg)

![](_page_17_Picture_0.jpeg)

![](_page_17_Picture_305.jpeg)

![](_page_18_Picture_0.jpeg)

![](_page_18_Picture_348.jpeg)

![](_page_19_Picture_0.jpeg)

## <span id="page-19-0"></span>**(二)、開立發票系統回應訊息**

- 1. 完成開立發票後,將發票資料顯示於 Web Services 頁面。
- 2. 回應訊息格式為依 RespondType 所帶的參數回傳對應格式。 回傳格式為兩種:Json 及 String:
	- (1) 若 RespondType = JSON, 則請參考以下「JSON 回傳參數說明」。
	- (2) 若 RespondType = String, 則請參考以下「String 回傳參數說明」。
- 3. JSON 回傳參數說明:
	- 本平台會於接收商戶資訊完成回應下列訊息

![](_page_19_Picture_314.jpeg)

#### Result 內容包含資料如下:

![](_page_19_Picture_315.jpeg)

![](_page_20_Picture_1.jpeg)

#### 範例:新台幣

{"Status":"SUCCESS","Message":"\u767c\u7968\u958b\u7acb\u6210\u529f","Result":"{\"Check Code\":\"00E108DF7DE8756AF003312206DA77A4C37AE33990EA04A944C414113D512228\ ",\"MerchantID\":\"3502275\",\"MerchantOrderNo\":\"201511031758110280\",\"InvoiceNumber\": \"DS12223139\",\"TotalAmt\":348,\"InvoiceTransNo\":\"15110317583641325\",\"RandomNum\":\ "4253\",\"CreateTime\":\"2015-11-03 17:58:36\"}"}

#### 範例:美金

{"Status":"SUCCESS","Message":"\u767c\u7968\u958b\u7acb\u6210\u529f","Result":"{\"Check Code\":\"AED7315062F6D8D739A88B9CC99DFC94A2382E0E212A99407828CC09817EE34 E\",\"MerchantID\":\"3925270\",\"MerchantOrderNo\":\"5ce50f0ac0f092k7mj5\",\"InvoiceNumber \":\"AB00000013\",\"TotalAmt\":\"217.30\",\"InvoiceTransNo\":\"19052216574894189\",\"Rando mNum\":\"6285\",\"CreateTime\":\"2019-05-22 16:57:48\"}"}

![](_page_20_Picture_255.jpeg)

#### 4. String 回傳參數說明:

![](_page_21_Picture_1.jpeg)

#### 範例:新台幣

Status=SUCCESS&Message=%E7%99%BC%E7%A5%A8%E9%96%8B%E7%AB%8B%E6% 88%90%E5%8A%9F&Result=&CheckCode=2676BC6ADE45247740753A74799224D055D46 277E8D32A49B7D5DE77B70D9C6A&InvoiceNumber=DS12223164&InvoiceTransNo=151104 11233370252&MerchantID=3502275&TotalAmt=365&RandomNum=2909&MerchantOrderNo= 201511041123260656&CreateTime=2015-11-04+11%3A23%3A33**&EndStr=%23%23**

#### 範例:美金

Status=SUCCESS&Message=%E7%99%BC%E7%A5%A8%E9%96%8B%E7%AB%8B%E6% 88%90%E5%8A%9F&CheckCode=F2447EE622F1B1A32852ACEFC4B04D6F8F6B25B9DD4 9F38B0AAFEE507EFB39F4&InvoiceNumber=AB00000014&InvoiceTransNo=1905221700539 3403&MerchantID=3925270&TotalAmt=217.30&RandomNum=4257&MerchantOrderNo=5ce5 0fc3212214547sp&CreateTime=2019-05-22+17%3A00%3A53**&EndStr=%23%23**

#### Urldecode() 後的結果如下:

範例:新台幣

Status=SUCCESS&Message=發票開立成功

&Result=&CheckCode=2676BC6ADE45247740753A74799224D055D46277E8D32A49B7D5D E77B70D9C6A&InvoiceNumber=DS12223164&InvoiceTransNo=15110411233370252&Merch antID=3502275&TotalAmt=365&RandomNum=2909&MerchantOrderNo=20151104112326065 6&CreateTime=2015-11-04 11:23:33**&EndStr=##**

範例:美金

Status=SUCCESS&Message=發票開立成功

&CheckCode=F2447EE622F1B1A32852ACEFC4B04D6F8F6B25B9DD49F38B0AAFEE507E FB39F4&InvoiceNumber=AB00000014&InvoiceTransNo=19052217005393403&MerchantID=3 925270&TotalAmt=217.30&RandomNum=4257&MerchantOrderNo=5ce50fc3212214547sp&Cr eateTime=2019-05-22 17:00:53**&EndStr=##**

PS: String 格式回傳時,會多回 EndStr=##, 代表資料結尾,確保資料完整性。

![](_page_22_Picture_0.jpeg)

## <span id="page-22-0"></span>**(三)、觸發開立發票參數設定**

- 1. 串接網址:
	- (1) 測試串接網址:**https://cinv.ezpay.com.tw/Api/invoice\_touch\_issue**
	- (2) 正式串接網址:**https://inv.ezpay.com.tw/Api/invoice\_touch\_issue**
- 2. 適用條件:
	- (1) 發票開立方式須為
		- A. 等待觸發開立發票
		- B. 預約自動開立發票
	- (2) 當發票開立方式為等待觸發開立發票時,發票資料僅暫存於本平台,若確 認要開立,則需再執行本章節的"觸發開立發票",觸發後會立即開出發 票。
	- (3) 當發票開立方式為預約自動開立發票時,本平台會於已設定預計開立日期 執行開立發票,於預計開立日期前若想提前開立,則可執行本章節的"觸 發開立發票",觸發後會立即開出發票。
- 3. Post 參數說明:

![](_page_22_Picture_293.jpeg)

#### **註:**參數 Merchant**ID\_**及 **PostData\_後方有底線"\_"符號。**

4. PostData\_內含欄位:

![](_page_22_Picture_294.jpeg)

![](_page_23_Picture_0.jpeg)

![](_page_23_Picture_105.jpeg)

![](_page_24_Picture_0.jpeg)

### <span id="page-24-0"></span>**(四)、觸發開立發票系統回應訊息**

- 1. 觸發開立發票後,將發票號碼顯示於 Web Services 頁面。
- 2. 回應訊息格式為依 RespondType 所帶的參數回傳對應格式。 回傳格式為兩種:Json 及 String:
	- (1) 若 RespondType = JSON, 則請參考以下「JSON 回傳參數說明」。
	- (2) 若 RespondType = String, 則請參考以下「String 回傳參數說明」。
- 3. JSON 回傳參數說明:
	- 本平台會於接收商戶資訊完成後,回應下列訊息:

![](_page_24_Picture_281.jpeg)

#### Result 內容包含資料如下:

![](_page_24_Picture_282.jpeg)

![](_page_25_Picture_1.jpeg)

#### 範例:新台幣

{"Status":"SUCCESS","Message":"\u89f8\u767c\u958b\u7acb\u767c\u7968\u6210\u529f","Res ult":"{\"MerchantID\":\"3622183\",\"InvoiceTransNo\":\"14092217121396096\",\"MerchantOrder No\":\"201409221711472316\",\"TotalAmt\":\"500\",\"RandomNum\":\"0142\",\"CreateTime\":\"20 14-09-22

17:12:13\",\"InvoiceNumber\":\"AB10000001\",\"CheckCode\":\"F3BB07F44794AEB98A280F78 133AA59B7332EE3DEF470EB837D2BEB4A6196780\"}"}

#### 範例:美金

{"Status":"SUCCESS","Message":"\u89f8\u767c\u958b\u7acb\u767c\u7968\u6210\u529f","Res ult":"{\"CheckCode\":\"5FEDABFA70859344A764F6F093AB772D9AB8C2AE96EAA2552ACD5 57E4E920E38\",\"MerchantID\":\"3925270\",\"MerchantOrderNo\":\"5ce50e9b5d0d50g8999\",\"I nvoiceNumber\":\"AB00000015\",\"TotalAmt\":\"217.30\",\"InvoiceTransNo\":\"19052216561576 416\",\"RandomNum\":\"2766\",\"CreateTime\":\"2019-05-22 17:18:58\"}"}

![](_page_25_Picture_230.jpeg)

4. String 回傳參數說明:

![](_page_26_Picture_1.jpeg)

#### 範例:新台幣

Status=SUCCESS&Message=%E8%A7%B8%E7%99%BC%E9%96%8B%E7%AB%8B%E7% 99%BC%E7%A5%A8%E6%88%90%E5%8A%9F&MerchantID=3622183&InvoiceTransNo=14 092217121396096&MerchantOrderNo=201409221711472316&TotalAmt=500&RandomNum= 0142&CreateTime=2014-09-

22+17%3A12%3A13&InvoiceNumber=AB10000001&CheckCode=F3BB07F44794AEB98A280 F78133AA59B7332EE3DEF470EB837D2BEB4A6196780

#### 範例:美金

Status=SUCCESS&Message=%E8%A7%B8%E7%99%BC%E9%96%8B%E7%AB%8B%E7% 99%BC%E7%A5%A8%E6%88%90%E5%8A%9F&CheckCode=531E39C108D05529B20EFB 7BE2F80EBA60E15533257F923C63F419D169C34E16&InvoiceNumber=AB00000016&Invoic eTransNo=19052217202810298&MerchantID=3925270&TotalAmt=217.30&RandomNum=338 8&MerchantOrderNo=5ce5145a10a63fgtbuy&CreateTime=2019-05-22+17%3A20%3A47

![](_page_27_Picture_0.jpeg)

## <span id="page-27-0"></span>**五、 作廢發票**

## <span id="page-27-1"></span>**(一)、作廢發票參數設定**

- 1. 串接網址:
	- (1) 測試串接網址:**https://cinv.ezpay.com.tw/Api/invoice\_invalid**
	- (2) 正式串接網址:**https://inv.ezpay.com.tw/Api/invoice\_invalid**

2. Post 參數說明:

![](_page_27_Picture_250.jpeg)

### **註:**參數 Merchant**ID\_**及 PostData\_**後方有底線"\_"符號。**

![](_page_27_Picture_251.jpeg)

#### 3. PostData 內今欄位·

![](_page_28_Picture_0.jpeg)

## <span id="page-28-0"></span>**(二)、作廢發票系統回應訊息**

- 1. 完成作廢發票後,將發票資料顯示於 Web Services 頁面。
- 2. 回應訊息格式為依 RespondType 所帶的參數回傳對應格式。 回傳格式為兩種:Json 及 String:
	- (1) 若 RespondType = JSON, 則請參考以下「JSON 回傳參數說明」。
	- (2) 若 RespondType = String, 則請參考以下「String 回傳參數說明」。
- 3. JSON 回傳參數說明:
	- 本平台會於接收商戶資訊完成回應下列訊息

![](_page_28_Picture_226.jpeg)

#### Result 內容包含資料如下:

![](_page_28_Picture_227.jpeg)

#### 範例:

{"Status":"SUCCESS","Message":"\u96fb\u5b50\u767c\u7968\u4f5c\u5ee2\u958b\u7acb\u621 0\u529f","Result":"{\"CheckCode\":\"01DD7B45A33B9647536D81656C6B3E93B218802480B9 4EE0674D92D6BDB3204A\",\"MerchantID\":\"3459997\",\"InvoiceNumber\":\"OU00122220\",\" CreateTime\":\"2015-07-16 17:00:33\"}"}

![](_page_29_Picture_0.jpeg)

#### 4. String 回傳參數說明:

![](_page_29_Picture_134.jpeg)

#### 範例:

Status=SUCCESS&Message=%E9%9B%BB%E5%AD%90%E7%99%BC%E7%A5%A8%E4 %BD%9C%E5%BB%A2%E9%96%8B%E7%AB%8B%E6%88%90%E5%8A%9F&CheckCode =01DD7B45A33B9647536D81656C6B3E93B218802480B94EE0674D92D6BDB3204A&Merc hantID=3459997&InvoiceNumber=OU00122220&CreateTime=2015-07-16+17%3A03%3A11

![](_page_30_Picture_0.jpeg)

## <span id="page-30-0"></span>**六、 開立折讓**

### <span id="page-30-1"></span>**(一)、開立折讓參數設定**

- 1. 串接網址:
	- (1) 測試串接網址:

#### **https://cinv.ezpay.com.tw/Api/crossBorderAllowanceIssue**

(2) 正式串接網址:

**https://inv.ezpay.com.tw/Api/crossBorderAllowanceIssue**

2. Post 參數說明:

![](_page_30_Picture_291.jpeg)

#### **註:**參數 Merchant**ID\_**及 PostData\_**後方有底線"\_"符號。**

3. PostData\_內含欄位:

![](_page_30_Picture_292.jpeg)

![](_page_31_Picture_0.jpeg)

![](_page_31_Picture_299.jpeg)

![](_page_32_Picture_0.jpeg)

## <span id="page-32-0"></span>**(二)、開立折讓系統回應訊息**

- 1. 完成開立折讓後,將折讓資料顯示於 Web Services 頁面。
- 2. 回應訊息格式為依 RespondType 所帶的參數回傳對應格式。 回傳格式為兩種:Json 及 String:
	- (1) 若 RespondType = JSON, 則請參考以下「JSON 回傳參數說明」。
	- (2) 若 RespondType = String, 則請參考以下「String 回傳參數說明」。
- 3. JSON 回傳參數說明:
	- 本平台會於接收商戶資訊完成回應下列訊息

![](_page_32_Picture_275.jpeg)

#### Result 內容包含資料如下:

![](_page_32_Picture_276.jpeg)

![](_page_33_Picture_1.jpeg)

#### 範例:新台幣

{"Status":"SUCCESS","Message":"\u96fb\u5b50\u767c\u7968\u958b\u7acb\u6210\u529f","Res ult":"{\"MerchantID\":\"3622183\",\"AllowanceNo\":\"A151015111705007\",\"MerchantOrderNo\": \"202E19\",\"AllowanceAmt\":\"500\",\"RemainAmt\":\"0\",\"CheckCode\":\"F3BB07F44794AEB9 8A280F78133AA59B7332EE3DEF470EB837D2BEB4A6196780\"}"}

#### 範例:美金

{"Status":"SUCCESS","Message":"\u767c\u7968\u6298\u8b93\u958b\u7acb\u6210\u529f","Re sult":"{\"CheckCode\":\"AED7315062F6D8D739A88B9CC99DFC94A2382E0E212A99407828 CC09817EE34E\",\"AllowanceNo\":\"A190522174106169\",\"InvoiceNumber\":\"AB00000013\", \"MerchantID\":\"3925270\",\"MerchantOrderNo\":\"5ce50f0ac0f092k7mj5\",\"AllowanceAmt\":\" 1.01\",\"RemainAmt\":\"216.29\"}"}

![](_page_33_Picture_220.jpeg)

#### 4 String 回傳參數說明 ·

![](_page_34_Picture_1.jpeg)

#### 範例:新台幣

Status=SUCCESS&Message=%E9%9B%BB%E5%AD%90%E7%99%BC%E7%A5%A8%E9 %96%8B%E7%AB%8B%E6%88%90%E5%8A%9F&MerchantID=3622183&AllowanceNo=A1 51015111705007&MerchantOrderNo=202E19&AllowanceAmt=500&RemainAmt=0&CheckCod e=F3BB07F44794AEB98A280F78133AA59B7332EE3DEF470EB837D2BEB4A6196780

### 範例:美金

Status=SUCCESS&Message=%E7%99%BC%E7%A5%A8%E6%8A%98%E8%AE%93%E9% 96%8B%E7%AB%8B%E6%88%90%E5%8A%9F&CheckCode=AED7315062F6D8D739A88B 9CC99DFC94A2382E0E212A99407828CC09817EE34E&AllowanceNo=A190522174250567& InvoiceNumber=AB00000013&MerchantID=3925270&MerchantOrderNo=5ce50f0ac0f092k7mj 5&AllowanceAmt=1.01&RemainAmt=215.28

![](_page_35_Picture_0.jpeg)

### <span id="page-35-0"></span>**(三)、觸發確認折讓或取消折讓參數設定**

- 1. 串接網址:
	- (1) 測試串接網址:

#### **https://cinv.ezpay.com.tw/Api/allowance\_touch\_issue**

(2) 正式串接網址:

#### **https://inv.ezpay.com.tw/Api/allowance\_touch\_issue**

- 2. 於開立折讓時,若 Status 參數 = 0,則開立的折讓資料,僅記錄於本平台,未 上傳至財政部電子發票整合服務平台,營業人可於與買受人確認後,依本章節 之參數設定,執行以下動作:
	- (1) 確認折讓: 確認折讓後,本平台將於隔日將折讓資料上傳至財政部電子發票整合服務 平台。
	- (2) 取消折讓:
		- A. 取消折讓後,則本平台將該折讓狀態變更為取消。
		- B. 已確認折讓後,則無法再執行取消折讓。
- 3. Post 參數說明:

![](_page_35_Picture_289.jpeg)

**註:**參數 Merchant**ID\_**及 **PostData\_後方有底線"\_"符號。**

#### 4. PostData\_內含欄位:

![](_page_35_Picture_290.jpeg)

![](_page_36_Picture_0.jpeg)

![](_page_36_Picture_73.jpeg)

![](_page_37_Picture_0.jpeg)

### <span id="page-37-0"></span>**(四)、觸發確認折讓或取消折讓系統回應訊息**

- 1. 觸發確認折讓或取消折讓後,將觸發結果資料顯示於 Web Services 頁面。
- 2. 回應訊息格式為依 RespondType 所帶的參數回傳對應格式。 回傳格式為兩種:Json 及 String:
	- (1) 若 RespondType = JSON, 則請參考以下「JSON 回傳參數說明」。
	- (2) 若 RespondType = String, 則請參考以下「String 回傳參數說明」。
- 3. JSON 回傳參數說明:
	- 本平台會於接收商戶資訊完成後,回應下列訊息:

![](_page_37_Picture_276.jpeg)

Result 內容包含資料如下:

![](_page_37_Picture_277.jpeg)

![](_page_38_Picture_1.jpeg)

#### 範例:新台幣

{"Status":"SUCCESS","Message":"\u96fb\u5b50\u767c\u7968\u958b\u7acb\u6210\u529f","Res ult":"{\"MerchantID\":\"3622183\",\"AllowanceNo\":\"A151015111705007\",\"MerchantOrderNo\":\ "202E19\",\"AllowanceAmt\":\"500\",\"RemainAmt\":\"0\",\"CheckCode\":\"F3BB07F44794AEB98 A280F78133AA59B7332EE3DEF470EB837D2BEB4A6196780\"}"}

#### 範例:美金

{"Status":"SUCCESS","Message":"\u767c\u7968\u6298\u8b93\u89f8\u767c\u6210\u529f","Res ult":"{\"CheckCode\":\"AED7315062F6D8D739A88B9CC99DFC94A2382E0E212A99407828C C09817EE34E\",\"AllowanceNo\":\"A190522174106169\",\"InvoiceNumber\":\"AB00000013\",\" MerchantID\":\"3925270\",\"MerchantOrderNo\":\"5ce50f0ac0f092k7mj5\",\"AllowanceAmt\":\"1. 01\",\"RemainAmt\":\"215.28\"}"}

![](_page_38_Picture_230.jpeg)

#### 4. String 回傳參數說明:

![](_page_39_Picture_1.jpeg)

範例:新台幣

Status=SUCCESS&Message=%E9%9B%BB%E5%AD%90%E7%99%BC%E7%A5%A8%E9 %96%8B%E7%AB%8B%E6%88%90%E5%8A%9F&MerchantID=3622183&AllowanceNo=A1 51015111705007&MerchantOrderNo=202E19&AllowanceAmt=500&RemainAmt=0&CheckCo de=F3BB07F44794AEB98A280F78133AA59B7332EE3DEF470EB837D2BEB4A6196780 範例:美金

Status=SUCCESS&Message=%E7%99%BC%E7%A5%A8%E6%8A%98%E8%AE%93%E8% A7%B8%E7%99%BC%E6%88%90%E5%8A%9F&CheckCode=AED7315062F6D8D739A88 B9CC99DFC94A2382E0E212A99407828CC09817EE34E&AllowanceNo=A19052217425056 7&InvoiceNumber=AB00000013&MerchantID=3925270&MerchantOrderNo=5ce50f0ac0f092k 7mj5&AllowanceAmt=1.01&RemainAmt=215.28

![](_page_40_Picture_0.jpeg)

## <span id="page-40-0"></span>**七、 作廢折讓**

### <span id="page-40-1"></span>**(一)、作廢折讓參數設定**

- 1. 串接網址:
	- (1) 測試串接網址:**https://cinv.ezpay.com.tw/Api/allowanceInvalid**
	- (2) 正式串接網址:**https://inv.ezpay.com.tw/Api/allowanceInvalid**

2. Post 參數說明:

![](_page_40_Picture_251.jpeg)

#### **註:**參數 Merchant**ID\_**及 PostData\_**後方有底線"\_"符號。**

![](_page_40_Picture_252.jpeg)

#### 3. PostData\_內含欄位:

![](_page_41_Picture_0.jpeg)

## <span id="page-41-0"></span>**(二)、作廢折讓系統回應訊息**

- 1. 完成作廢折讓後,將折讓單資料顯示於 Web Services 頁面。
- 2. 回應訊息格式為依 RespondType 所帶的參數回傳對應格式。 回傳格式為兩種:Json 及 String:
	- (3) 若 RespondType = JSON, 則請參考以下「JSON 回傳參數說明」。
	- (4) 若 RespondType = String, 則請參考以下「String 回傳參數說明」。
- 3. JSON 回傳參數說明:
	- 本平台會於接收商戶資訊完成回應下列訊息

![](_page_41_Picture_226.jpeg)

#### Result 內容包含資料如下:

![](_page_41_Picture_227.jpeg)

#### 範例:

{"Status":"SUCCESS","Message":"\u4f5c\u5ee2\u6298\u8b93\u6210\u529f","Result":"{\"Merch antID\":\"3622183\",\"AllowanceNo\":\"A180528095517632\",\"CreateTime\":\"2018-05-28 09:55:45\",\"CheckCode\":\"1C428B8EF5E89C3CB303567AFF04F71BA3803103D162948F3A EAC55831E7C0AA\"}"}

![](_page_42_Picture_0.jpeg)

#### 4. String 回傳參數說明:

![](_page_42_Picture_135.jpeg)

#### 範例:

Status=SUCCESS&Message=%E4%BD%9C%E5%BB%A2%E6%8A%98%E8%AE%93%E6 %88%90%E5%8A%9F&MerchantID=3622183&AllowanceNo=A180528100859222&CreateTim e=2018-05-

28+10%3A09%3A25&CheckCode=1C428B8EF5E89C3CB303567AFF04F71BA3803103D162 948F3AEAC55831E7C0AA

![](_page_43_Picture_0.jpeg)

## <span id="page-43-0"></span>**八、 查詢發票**

### <span id="page-43-1"></span>**(一)、 查詢發票參數設定**

- 1. 串接網址:
	- (1) 測試串接網址:

**https://cinv.ezpay.com.tw/Api/crossBorderInvoiceSearch**

(2) 正式串接網址:

**https://inv.ezpay.com.tw/Api/crossBorderInvoiceSearch**

2. Post 參數說明:

![](_page_43_Picture_299.jpeg)

**註:**參數 Merchant**ID\_**及 **PostData\_後方有底線"\_"符號。**

3. PostData\_內含欄位:

![](_page_43_Picture_300.jpeg)

電子發票加值服務平台 43 輕鬆開立.批量申報.省時環保.成本低廉

![](_page_44_Picture_0.jpeg)

![](_page_44_Picture_73.jpeg)

![](_page_45_Picture_0.jpeg)

### <span id="page-45-0"></span>**(二)、 查詢發票系統回應訊息**

- 1. 完成查詢發票後,將發票資料顯示於 Web Services 頁面。
- 2. 回應訊息格式為依 RespondType 所帶的參數回傳對應格式。 回傳格式為兩種:Json 及 String:
	- (1) 若 RespondType = JSON, 則請參考以下「JSON 回傳參數說明」。
	- (2) 若 RespondType = String, 則請參考以下「String 回傳參數說明」。
- 3. JSON 回傳參數說明:
	- 本平台會於接收商戶資訊完成回應下列訊息

![](_page_45_Picture_299.jpeg)

#### Result 內容包含資料如下:

![](_page_45_Picture_300.jpeg)

![](_page_46_Picture_0.jpeg)

![](_page_46_Picture_274.jpeg)

### C37990842F7EC868AA4A\"}"}

40\",\"TaxAmt\":\"10.90\",\"TotalAmt\":\"217.30\",\"CreateTime\":\"2019-05-22 17:52:00\",\"ItemDetail\":\"[{\\\"ItemNum\\\":1,\\\"ItemName\\\":\\\"\\\\u5546\\\\u54c11\\\",\\\"ItemC ount\\\":3,\\\"ItemWord\\\":\\\"\\\\u500b\\\",\\\"ItemPrice\\\":11.1,\\\"ItemAmount\\\":33.3,\\\"ItemTax Type\\\":1},{\\\"ItemNum\\\":2,\\\"ItemName\\\":\\\"\\\\u5546\\\\u54c12\\\",\\\"ItemCount\\\":5,\\\"Ite mWord\\\":\\\"\\\\u500b\\\",\\\"ItemPrice\\\":13,\\\"ItemAmount\\\":65,\\\"ItemTaxType\\\":1},{\\\"Item Num\\\":3,\\\"ItemName\\\":\\\"\\\\u5546\\\\u54c13\\\",\\\"ItemCount\\\":7,\\\"ItemWord\\\":\\\"\\\\u50 0b\\\",\\\"ItemPrice\\\":17,\\\"ItemAmount\\\":119,\\\"ItemTaxType\\\":1}]\",\"InvoiceStatus\":\"1\",\" UploadStatus\":\"1\",\"OriginalCurrencyAmount\":\"217.30\",\"ExchangeRate\":\"30.77000\",\"Cu rrency\":\"USD\",\"CheckCode\":\"3715CAA98E22A3574B3F9FAE1A1CB4DDDE4B2F1A2E52

範例:美金 {"Status":"SUCCESS","Message":"\u67e5\u8a62\u6210\u529f","Result":"{\"MerchantID\":\"392 5270\",\"InvoiceTransNo\":\"19052217520088630\",\"MerchantOrderNo\":\"5ce51bbb6b8970t54 hg\",\"InvoiceNumber\":\"AB00000021\",\"RandomNum\":\"0606\",\"BuyerName\":\"\\u8a31\\u52 9f\\u84cb\",\"BuyerAddress\":\"\\u53f0\\u5317\\u5e02\\u5357\\u6e2f\\u8def\\u4e8c\\u6bb597\\u 865f8\\u6a13\",\"BuyerEmail\":\"54352706@ezpay.com.tw\",\"InvoiceType\":\"07\",\"Amt\":\"206.

BDADA01C0D25EEEFEAC5A9DBFFDD69305CC9673F599A20C99CC\"}"}

otalAmt\":\"365\",\"CreateTime\":\"2014-10-17 18:56:00\",\"ItemDetail\":\"[{\\\"ItemNum\\\":1,\\\"ItemName\\\":\\\"\\\\u5546\\\\u54c1\\\\u4e00\\\",\\\ "ItemCount\\\":\\\"2\\\",\\\"ItemWord\\\":\\\"\\\\u500b\\\",\\\"ItemPrice\\\":\\\"99\\\",\\\"ItemAmount\\\":  $\|\|\|198\|\|$ ,{\\\"ItemNum\\\":2,\\\"ItemName\\\":\\\"\\\\u5546\\\\u54c1\\\\u4e8c\\\",\\\"ItemCount\\\":\\ \"3\\\",\\\"ItemWord\\\":\\\"\\\\u4ef6\\\",\\\"ItemPrice\\\":\\\"50\\\",\\\"ItemAmount\\\":\\\"150\\\"}]\",\"In voiceStatus\":\"2\",\"CreateStatusTime\":\"\",\"UploadStatus\":\"0\",\"OriginalCurrencyAmount\":\ "11.86\",\"ExchangeRate\":\"30.77000\",\"Currency\":\"USD\",\"CheckCode\":\"669A3958B1316

75\",\"InvoiceNumber\":\"OK10000105\",\"RandomNum\":\"3357\",\"BuyerName\":\"\\u738b\\u59 27\\u660e\",\"BuyerAddress\":\"\\u53f0\\u5317\\u5e02\\u5357\\u7a3f\\u5340\\u5357\\u6e2f\\u8d ef2\\u6bb599- 4\\u865f3\\u6a13\",\"BuyerEmail\":\"andy@dotway.com.tw\",\"Amt\":\"348\",\"TaxAmt\":\"17\",\"T

範例:新台幣 {"Status":"SUCCESS","Message":"\u67e5\u8a62\u6210\u529f","Result":"{\"MerchantID\":\"345 9997\",\"InvoiceTransNo\":\"14101718560069807\",\"MerchantOrderNo\":\"2014101718555043

![](_page_48_Picture_0.jpeg)

#### 4. String 回傳參數說明:

![](_page_48_Picture_328.jpeg)

![](_page_49_Picture_0.jpeg)

![](_page_49_Picture_166.jpeg)

![](_page_50_Picture_1.jpeg)

#### 範例:新台幣

Status=SUCCESS&Message=%E6%9F%A5%E8%A9%A2%E6%88%90%E5%8A%9F&Merch antID=3459997&InvoiceTransNo=14101718560069807&MerchantOrderNo=20141017185550 4375&InvoiceNumber=OK10000105&RandomNum=3357&BuyerName=%E7%8E%8B%E5%A 4%A7%E6%98%8E&BuyerAddress=%E5%8F%B0%E5%8C%97%E5%B8%82%E5%8D%97 %E7%A8%BF%E5%8D%80%E5%8D%97%E6%B8%AF%E8%B7%AF2%E6%AE%B599- 4%E8%99%9F3%E6%A8%93&BuyerPhone=0922123456&BuyerEmail=andy%40dotway.com. tw&Amt=348&TaxAmt=17&TotalAmt=365&CreateTime=2014-10-

17+18%3A56%3A00&ItemDetail=%5B%7B%22ItemNum%22%3A1%2C%22ItemName%22% 3A%22%5Cu5546%5Cu54c1%5Cu4e00%22%2C%22ItemCount%22%3A%222%22%2C%22I temWord%22%3A%22%5Cu500b%22%2C%22ItemPrice%22%3A%2299%22%2C%22ItemA mount%22%3A%22198%22%7D%2C%7B%22ItemNum%22%3A2%2C%22ItemName%22%3 A%22%5Cu5546%5Cu54c1%5Cu4e8c%22%2C%22ItemCount%22%3A%223%22%2C%22It emWord%22%3A%22%5Cu4ef6%22%2C%22ItemPrice%22%3A%2250%22%2C%22ItemAm ount%22%3A%22150%22%7D%5D&InvoiceStatus=2&CreateStatusTime=&UploadStatus=0& OriginalCurrencyAmount=11.86&ExchangeRate=30.77000&Currency=USD&CheckCode=669 A3958B1316BDADA01C0D25EEEFEAC5A9DBFFDD69305CC9673F599A20C99CC 範例:美金

Status=SUCCESS&Message=%E6%9F%A5%E8%A9%A2%E6%88%90%E5%8A%9F&Merch antID=3925270&InvoiceTransNo=19052217520088630&MerchantOrderNo=5ce51bbb6b8970t 54hg&InvoiceNumber=AB00000021&RandomNum=0606&BuyerName=%E8%A8%B1%E5%8 A%9F%E8%93%8B&BuyerAddress=%E5%8F%B0%E5%8C%97%E5%B8%82%E5%8D%97 %E6%B8%AF%E8%B7%AF%E4%BA%8C%E6%AE%B597%E8%99%9F8%E6%A8%93&Bu yerEmail=54352706%40ezpay.com.tw&InvoiceType=07&Amt=206.40&TaxAmt=10.90&TotalA mt=217.30&CreateTime=2019-05-

22+17%3A52%3A00&ItemDetail=%5B%7B%22ItemNum%22%3A1%2C%22ItemName%22% 3A%22%5Cu5546%5Cu54c11%22%2C%22ItemCount%22%3A3%2C%22ItemWord%22%3A %22%5Cu500b%22%2C%22ItemPrice%22%3A11.1%2C%22ItemAmount%22%3A33.3%2C% 22ItemTaxType%22%3A1%7D%2C%7B%22ItemNum%22%3A2%2C%22ItemName%22%3A %22%5Cu5546%5Cu54c12%22%2C%22ItemCount%22%3A5%2C%22ItemWord%22%3A%2 2%5Cu500b%22%2C%22ItemPrice%22%3A13%2C%22ItemAmount%22%3A65%2C%22Item TaxType%22%3A1%7D%2C%7B%22ItemNum%22%3A3%2C%22ItemName%22%3A%22%5 Cu5546%5Cu54c13%22%2C%22ItemCount%22%3A7%2C%22ItemWord%22%3A%22%5Cu 500b%22%2C%22ItemPrice%22%3A17%2C%22ItemAmount%22%3A119%2C%22ItemTaxTy

![](_page_51_Picture_0.jpeg)

pe%22%3A1%7D%5D&InvoiceStatus=1&UploadStatus=1&OriginalCurrencyAmount=217.30& ExchangeRate=30.77000&Currency=USD&CheckCode=3715CAA98E22A3574B3F9FAE1A1 CB4DDDE4B2F1A2E52C37990842F7EC868AA4A

![](_page_52_Picture_0.jpeg)

## <span id="page-52-0"></span>**九、 錯誤代碼**

商店可能遭遇下列錯誤狀況,其錯誤代碼與對應的錯誤原因如下表所示:

![](_page_52_Picture_161.jpeg)

![](_page_53_Picture_0.jpeg)

![](_page_53_Picture_121.jpeg)

![](_page_54_Picture_0.jpeg)

## <span id="page-54-0"></span>**附件一 PostData\_加密方法範例程式**

```
A. PostData_加密方法(以 PHP、.net c#為例):
```
傳送發票資料中,除了商店代號欄位(MerchantID)之外,其餘欄位均須採用 Aes 加密後放 到 PostData\_欄位,再以 PHP**、**.net c#版本程式語言透過幕後方式送至電子發票開立閘 道,可參考 CURL 模組。

以下提供 PHP 版本程式語言範例以供參考:

```
<?php
//====以下為副程式====
function addpadding($string, $blocksize = 32)
{
    $len = strlen($string);
    $pad = $blocksize - ($len % $blocksize);
    $string .= str_repeat(chr($pad), $pad);
    return $string;
}
function curl_work($url = '', $parameter = '')
{
    $curl_options = array(
        CURLOPT_URL => $url,
        CURLOPT_HEADER => false,
        CURLOPT_RETURNTRANSFER => true,
        CURLOPT_USERAGENT => 'Google Bot',
        CURLOPT_FOLLOWLOCATION => true,
        CURLOPT_SSL_VERIFYPEER => FALSE,
        CURLOPT_SSL_VERIFYHOST => FALSE,
        CURLOPT_POST => '1',
        CURLOPT_POSTFIELDS => $parameter
    );
```
## ezPay

**}**

電子發票技術串接手冊 境外電商版

```
$ch = curl_init();
    curl_setopt_array($ch, $curl_options);
   $result = curl exec($ch);
    $retcode = curl_getinfo($ch, CURLINFO_HTTP_CODE);
   $curl error = curl errno($ch);
    curl_close($ch);
    $return_info = array(
        'url' => $url,
        'sent_parameter' => $parameter,
        'http_status' => $retcode,
        'curl_error_no' => $curl_error,
        'web_info' => $result
    );
    return $return_info;
//====以上為副程式====
$post_data_array = array(
    //post_data 欄位資料
    'RespondType' => 'JSON',
    'Version' => '1.0',
    'TimeStamp' => '1444963784', //請以 time() 格式
    'MerchantOrderNo' => '201409170000001',
    'BuyerName' => '王大品',
    'BuyerAddress' => '台北市南港區南港路二段 97 號 8 樓',
    'BuyerEmail' => '54352706@ezpay.com.tw',
    'Amt' => '490',
    'TaxAmt' => '10',
    'TotalAmt' => '500',
    'ItemName' => '商品一|商品二', //多項商品時,以「|」分開
    'ItemCount' => '1|2', //多項商品時,以「|」分開
    'ItemUnit' => '個|個', //多項商品時,以「|」分開
    'ItemPrice' => '300|100', //多項商品時,以「|」分開
    'ItemAmt' => '300|200', //多項商品時,以「|」分開
    'Comment' => '備註',
```
![](_page_56_Picture_0.jpeg)

```
 'CreateStatusTime' => '',
    'Status' => '1',
    'OriginalCurrencyAmount' => '500',
    'ExchangeRate' => '1',
    'Currency' => 'TWD'
);
$post_data_str = http_build_query($post_data_array); //轉成字串排列
$key = 'abcdefghijklmnopqrstuvwxyzabcdef'; //商店專屬串接金鑰
HashKey 值
$iv = '1234567891234567'; //商店專屬串接金鑰 HashIV 值
if (phpversion() > 7) {
    $post_data = trim(bin2hex(openssl_encrypt(addpadding($post_data_str), 
'AES-256-CBC', $key, OPENSSL_RAW_DATA | OPENSSL_ZERO_PADDING, $iv)));
//php 7 以上版本加密
} else {
    $post_data = trim(bin2hex(mcrypt_encrypt(MCRYPT_RIJNDAEL_128, $key,
```
**addpadding(\$post\_data\_str), MCRYPT\_MODE\_CBC, \$iv))); //php 7 之前版本加密 }**

**// ==== \$post\_data\_str 陣列轉成字串樣式如下 ======== // /\* RespondType=JSON&Version=1.0&TimeStamp=1444963784&MerchantOrderNo=2 01409170000001&BuyerName=%E7%8E%8B%E5%A4%A7%E5%93%81&BuyerAdd ress=%E5%8F%B0%E5%8C%97%E5%B8%82%E5%8D%97%E6%B8%AF%E5%8D %80%E5%8D%97%E6%B8%AF%E8%B7%AF%E4%BA%8C%E6%AE%B597%E8%9 9%9F8%E6%A8%93&BuyerEmail=54352706%40ezpay.com.tw&Amt=490&TaxAmt= 10&TotalAmt=500&ItemName=%E5%95%86%E5%93%81%E4%B8%80%7C%E5%9 5%86%E5%93%81%E4%BA%8C&ItemCount=1%7C2&ItemUnit=%E5%80%8B%7C %E5%80%8B&ItemPrice=300%7C100&ItemAmt=300%7C200&Comment=%E5%82 %99%E8%A8%BB&CreateStatusTime=&Status=1&OriginalCurrencyAmount=500& ExchangeRate=1&Currency=TWD \*/**

**// ==== addpadding() 補足字串長度,回傳樣式 ======== //**

![](_page_57_Picture_0.jpeg)

ez Pay Maria Salaman Maria Salaman Radio Service Service Service Service Service Service Service Service Service Service Service Service Service Service Service Service Service Service Service Service Service Service Serv

**/\***

 **(在 Currency=TWD 後面補足 28 個 0x28,因文件無法印出,故此說明;使用 PKCS#7)**

**\*/**

**// ==== \$post\_data 壓碼後樣式如下(僅供樣式參考,依實際資料為主) ======== // /\***

**\$post\_data=70a61189d7dc0f6abefe7643da144af567b8b6c6e9c548b4156b8d28e0bc c93c60afb1e85e0fda0cba70cbcf8b7a7da107b00bae92499537d80c4e2de131753c46f a69b744504fb1e3e2b544dc65782b62566c736b6f0eafd7e79c9375bcee5278a948520 93b3a3c2b248ac38f259c4cfb22ead38f8c5b36542994b9aed8fa86193635bcb9afc2ac 0175b3fe79980b95e3c1717c97e817a4d145cbafd5b2db1d2c0efd52ce573050d19795f 965854ffdd859cdeefed7154e313890be9a481b41bd947c2f806140a4562446c60511fe ae89672fe00aed5871f081dc05fe737ec9ce91d009758e59c67dc3f944ee4872d37b5d8 f03fe343f6925e8775f0144c95b2d9cfe850195f0bf4593d17b5fd2438e81293dcb523a9 dde6210220583f16a4fa33906931a152d20d95b83cf855006b8951cb84ee442b3ffea25 2689639dc21a6f4b187edde501e27dac0c9dcc2ab5f38810751d110fed4968b13eb5f6e 780335ac5bc7864f00ee7f0755409d058c5aff97b65eeef254a3cec93ca3c5d4b179e879 f77f25195dcaccdca338d5635c6677b31b8682042ab1e75e2a2eaf4ee507b489c06b7b d423635c675f73053c58e15f127b53d84bb083a4ed132aa09bf1de6b2871ee4fa61cf67 497b6d71d98ba8097639d2671df1987061061b4bbdf9353f96d75f95485fe556084fe31 ca8006d6d7f5f8f03958886cdb3ac78ff7d408fe79e6022cf8e4ee0c7f8eb835a5acc74fb 5de030d52051ce9c66c5a9c3224097dd547080cbaffed6221186fb65b6954bd9295c43 839d0e8d8e3b28fd9a65dbc6686eb05676c66177843041bf2efe72b690d6daa40b5854 4fff867b476e50473f85**

**\*/**

```
$url = 'https://inv.ezpay.com.tw/Api/crossBorderInvoiceIssue';
$MerchantID = '3622183'; //商店代號
$transaction_data_array = array(//送出欄位
```
 **'MerchantID\_' => \$MerchantID,**

 **'PostData\_' => \$post\_data**

**);**

**\$transaction\_data\_str = http\_build\_query(\$transaction\_data\_array); \$result = curl\_work(\$url, \$transaction\_data\_str); //背景送出**

## ezPay **and a set of the control of the control of the control of the control of the control of the control of the control of the control of the control of the control of the control of the control of the control of the co**

#### **print\_r(\$result); //印出結果**

**// ====== \$result 印出結果樣式如下(僅供樣式參考,依實際資料為主) ====== // /\***

 **Array ( [url] => https://inv.ezpay.com.tw/Api/crossBorderInvoiceIssue [sent\_parameter] =>** 

**MerchantID\_=3622183&PostData\_=70a61189d7dc0f6abefe7643da144af567b8b6c6e 9c548b4156b8d28e0bcc93c60afb1e85e0fda0cba70cbcf8b7a7da107b00bae9249953 7d80c4e2de131753c46fa69b744504fb1e3e2b544dc65782b62566c736b6f0eafd7e79c 9375bcee5278a94852093b3a3c2b248ac38f259c4cfb22ead38f8c5b36542994b9aed8f a86193635bcb9afc2ac0175b3fe79980b95e3c1717c97e817a4d145cbafd5b2db1d2c0 efd52ce573050d19795f965854ffdd859cdeefed7154e313890be9a481b41bd947c2f80 6140a4562446c60511feae89672fe00aed5871f081dc05fe737ec9ce91d009758e59c67 dc3f944ee4872d37b5d8f03fe343f6925e8775f0144c95b2d9cfe850195f0bf4593d17b5f d2438e81293dcb523a9dde6210220583f16a4fa33906931a152d20d95b83cf855006b8 951cb84ee442b3ffea252689639dc21a6f4b187edde501e27dac0c9dcc2ab5f38810751 d110fed4968b13eb5f6e780335ac5bc7864f00ee7f0755409d058c5aff97b65eeef254a3 cec93ca3c5d4b179e879f77f25195dcaccdca338d5635c6677b31b8682042ab1e75e2a 2eaf4ee507b489c06b7bd423635c675f73053c58e15f127b53d84bb083a4ed132aa09bf 1de6b2871ee4fa61cf67497b6d71d98ba8097639d2671df1987061061b4bbdf9353f96d 75f95485fe556084fe31ca8006d6d7f5f8f03958886cdb3ac78ff7d408fe79e6022cf8e4ee 0c7f8eb835a5acc74fb5de030d52051ce9c66c5a9c3224097dd547080cbaffed6221186 fb65b6954bd9295c43839d0e8d8e3b28fd9a65dbc6686eb05676c66177843041bf2efe 72b690d6daa40b58544fff867b476e50473f85 [http\_status] => 200 [curl\_error\_no] => 0 [web\_info] =>** 

**{"Status":"SUCCESS","Message":"\u96fb\u5b50\u767c\u7968\u958b\u7acb\u6210\ u529f","Result":"{\"CheckCode\":\"C4156CA208897278C84D929DE48F4A2BCD1FF 3ED4B97D09A14E2E2143E3EFD2E\",\"MerchantID\":\"3622183\",\"MerchantOrderN o\":\"201409170000001\",\"InvoiceNumber\":\"UY25000014\",\"TotalAmt\":500,\"Inv oiceTransNo\":\"14061313541640927\",\"RandomNum\":\"0142\",\"CreateTime\":\"2 014-06-13 13:54:16\"}"} )**

**\*/**

![](_page_59_Picture_0.jpeg)

```
 以下提供.net c#版本程式語言範例以供參考:
```

```
public string EncryptAES256(string source)//加密
{
     string sSecretKey = "12345678901234567890123456789012";
     string iv = "1234567890123456";
     byte[] sourceBytes = AddPKCS7Padding(Encoding.UTF8.GetBytes(source), 
32);
     var aes = new RijndaelManaged();
     aes.Key = Encoding.UTF8.GetBytes(sSecretKey);
     aes.IV = Encoding.UTF8.GetBytes(iv);
     aes.Mode = CipherMode.CBC;
     aes.Padding = PaddingMode.None;
     ICryptoTransform transform = aes.CreateEncryptor();
     return ByteArrayToHex(transform.TransformFinalBlock(sourceBytes, 0, 
sourceBytes.Length)).ToLower();
}
public string DecryptAES256(string encryptData)//解密
{
     string sSecretKey = "12345678901234567890123456789012";
     string iv = "1234567890123456";
     var encryptBytes = HexStringToByteArray(encryptData.ToUpper());
     var aes = new RijndaelManaged();
     aes.Key = Encoding.UTF8.GetBytes(sSecretKey);
     aes.IV = Encoding.UTF8.GetBytes(iv);
     aes.Mode = CipherMode.CBC;
     aes.Padding = PaddingMode.None;
     ICryptoTransform transform = aes.CreateDecryptor();
     return 
Encoding.UTF8.GetString(RemovePKCS7Padding(transform.TransformFinalBlock
(encryptBytes, 0, encryptBytes.Length)));
```

```
ez Pay Maria Salaman Maria Salaman Radio Service Service Service Service Service Service Service Service Service Service Service Service Service Service Service Service Service Service Service Service Service Service Serv
 }
 private static byte[] AddPKCS7Padding(byte[] data, int iBlockSize)
 {
       int iLength = data.Length;
       byte cPadding = (byte)(iBlockSize - (iLength % iBlockSize));
       var output = new byte[iLength + cPadding];
       Buffer.BlockCopy(data, 0, output, 0, iLength);
       for (var i = iLength; i < output.Length; i++)
            output[i] = (byte)cPadding;
       return output;
 }
 private static byte[] RemovePKCS7Padding(byte[] data)
 {
       int iLength = data[data.Length - 1];
       var output = new byte[data.Length - iLength];
       Buffer.BlockCopy(data, 0, output, 0, output.Length);
       return output;
 }
 private static string ByteArrayToHex(byte[] barray)
 {
       char[] c = new char[barray.Length * 2];
       byte b;
      for (int i = 0; i < barray. Length; ++i)
       {
            b = ((byte)(barray[i] >> 4));
            c[i * 2] = (char)(b > 9 ? b + 0x37 : b + 0x30);
            b = ((byte)(barray[i] & 0xF));
            c[i * 2 + 1] = (char)(b > 9 ? b + 0x37 : b + 0x30);
       }
       return new string(c);
 }
 private static byte[] HexStringToByteArray(string hexString)
 {
```
![](_page_61_Picture_0.jpeg)

```
 int hexStringLength = hexString.Length;
     byte[] b = new byte[hexStringLength / 2];
     for (int i = 0; i < hexStringLength; i += 2)
     {
         int topChar = (hexString[i] > 0x40 ? hexString[i] - 0x37 : hexString[i] -
0x30) << 4;
         int bottomChar = hexString[i + 1] > 0x40 ? hexString[i + 1] - 0x37 : 
hexString[i + 1] - 0x30;
         b[i / 2] = Convert.ToByte(topChar + bottomChar);
     }
     return b;
}
```
![](_page_62_Picture_0.jpeg)

## <span id="page-62-1"></span><span id="page-62-0"></span>**附件二 CheckCode 產生規則範例程式**

- 1. 排序欄位字串並用&符號串聯起來將回傳資料其中的五個欄位,分別是 InvoiceTransNo(ezPay 電子發票開立序號)、MerchantID(商店代號) 、 MerchantOrderNo(自訂編號)、RandomNum(發票防偽隨機碼)、TotalAmt(發票 金額), 且參數需照英文字母 A~Z 排序, 若第一字母相同比較第二字母, 以此類 推。
- 2. 將串聯後的字串前後加上商店串接專屬加密 Hash IV 值與商店串接專屬加密 Hash Key 值。
- 3. 將串聯後的字串用 SHA256 壓碼後轉大寫。

#### 範例程式:

(1)排列參數欄位並串聯

InvoiceTransNo=14061313541640927&MerchantID=3622183&MerchantOrderNo=2

01409170000001&RandomNum=0142&TotalAmt=500

(2)前後加上商店串接專屬的 Hash IV 及 Hash Key

HashIV=1234567891234567&InvoiceTransNo=14061313541640927&MerchantID=

3622183&MerchantOrderNo=201409170000001&RandomNum=0142&TotalAmt=5

00&HashKey=abcdefghijklmnopqrstuvwxyzabcdef

(3)使用 SHA256 壓碼過後並轉大寫。字串結果如下:

303AB800650B724733B5D91CBCE075D9EA09E4CDE9CD33461D45F07D5EC7E **FCB** 

![](_page_63_Picture_0.jpeg)

以下提供 PHP 版本程式語言範例以供參考:

```
$check_code_arr = array(
    'MerchantID' => '3622183', //商店代號
    'MerchantOrderNo' => '201409170000001', //商店自訂單號(訂單編號)
    'InvoiceTransNo' => '14061313541640927', //ezPay 電子發票開立序號
    'TotalAmt' => '500', //發票金額
    'RandomNum' => '0142' //發票防偽隨機碼
);
ksort($check_code_arr);
$check_str = http_build_query($check_code_arr);
```
**\$check\_code = strtoupper(hash('sha256', 'HashIV=1234567891234567&' .** 

**\$check\_str . '&HashKey=abcdefghijklmnopqrstuvwxyzabcdef'));**

```
print_r($check_code);
```
**\$check\_code=303AB800650B724733B5D91CBCE075D9EA09E4CDE9CD33461D45F0**

#### **7D5EC7EECB**

![](_page_64_Picture_0.jpeg)

## <span id="page-64-0"></span>**附件三 幣別碼列表**

![](_page_64_Picture_130.jpeg)